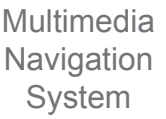

Quick Start Guide

Ford Mustang

\*FOR MODELS WITH FORD SYNC® ONLY

Navigation

Bluetooth Hands-Free (For use with Sync)

iPod® and MP3 compatible (For use with Sync)

Back-up camera included Play Audio CDs and MP3 Disc

Play Audio CDs and MP3 Discs (For use with Sync)

Supports steering wheel controls

Customizable backgrounds

Satellite Radio (For use with Sync)

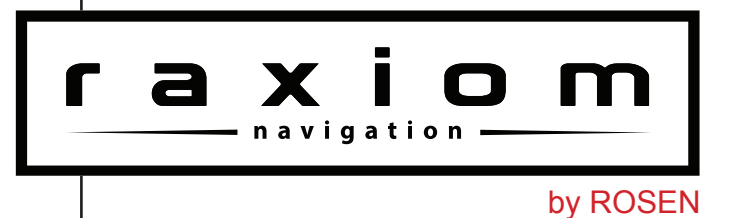

#### **NOTICE OF INTENDED USE**

Some features of Rosen Electronics LP are not intended for viewing by the driver when the vehicle is in motion, such as movie playback. When using navigation, minimize the amount of time spent viewing the screen and use voice prompts as much as possible. Avoid prolonged use of the touch screen controls. Such use might distract the driver or interfere with the driver's safe operation of the vehicle, and thus result in serious injury or death. Such use might also violate state or local laws.

> Rosen Electronics LP disclaims any liability for any bodily injury or property damage that might result from any improper or unintended use.

Copyright © 2012 by Rosen Electronics LP. All rights reserved. Except as permitted under the Copyright Act of 1976, no part of this publication may be reproduced or distributed in any form or by any means, or stored in a database or retrieval system, without the prior written permission of Rosen Electronics LP.

## **ABOUT THE REGISTERED TRADEMARKS**

This item incorporates copy protection technology that is protected by U.S. patents and other intellectual property rights of Rovi Corporation. Reverse engineering and disassembly are prohibited.

iPod® and iPhone® are registered trademarks of Apple, Inc.

### **NAVIGATION MAPS**

Car navigation maps are frequently updated. While the database was judged to be as accurate as possible at the time of its release, a map database can never be 100% accurate. Road information that is maintained in the map databases, such as turn restrictions or road names may change over time.

Errors or missing information in the map data are not covered by the Product Warranty. New and/or updates for the map data are the responsibility of the End-user.

**NOTE: Features listed in this manual are subject to change without notice.**

# **For complete Owner's and Navigation Manuals, please visit Rosen Electronics LP online at www.RosenElectronics.com**

## **System Basics**

Vehicle ignition must be On or in ACC Mode to operate system.

 automatically turn off.When the vehicle is turned off, the unit will

**• DISP:** Press to dim backlight/ turn display

off

- **NAV:** Enter/Exit Navigation
- **MENU:** Reference OEM Owners Manual

**AUX**

**• Sync Source:** Reference OEM Sync related source

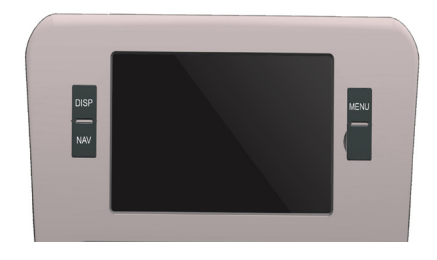

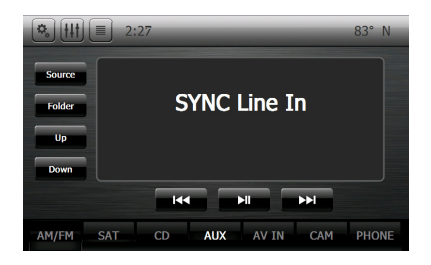

#### **Screen Organization**

Your system will automatically default to the last screen you were on prior to turning off the unit.

The Information Bar is located at the top of the screen. Depending on the source, it will provide information or content sensitive controls

 $3:58$ istatia FM1 104.7Mhz  $\rightarrow$ 97.3 97.3 Preset **Preset** Preset **Preset** Preset Preset  $CD$ AUX AV IN AM/FM SA<sub>1</sub> **PHONE** 

The Source Tabs located at the bottom of the screen will give you direct access to common sources.

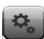

This will take you to the Settings Menu for advanced control settings.

# **Functions**

Most functions on the Rosen unit are controlled by SYNC or the Factory buttons. Please refer to your Factory Owner's Manual for all other instructions.

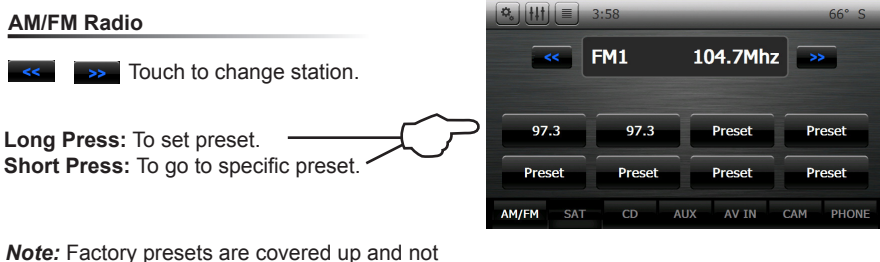

accessible

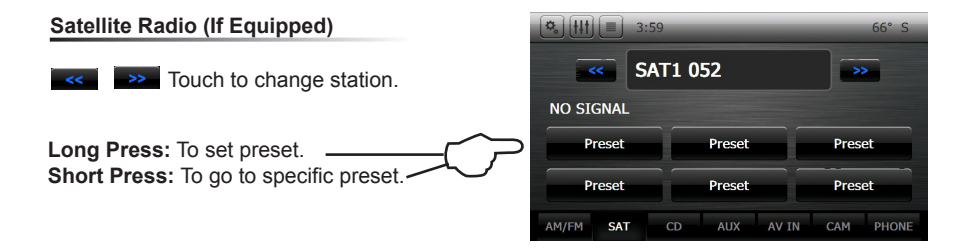

#### **CD**

When you insert a CD in the Rosen unit and access the CD screen, you will be able to see the Track number and time played.

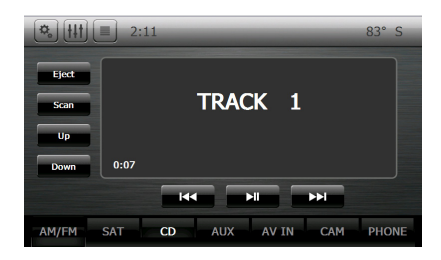

## **Bluetooth**

Your phone will need to be paired by using SYNC. Please refer to the Factory SYNC manual for instructions.

On the Rosen unit, you will be able to dial phone numbers and receive calls. All other Bluetooth functions will be accessed through the Factory Bluetooth.

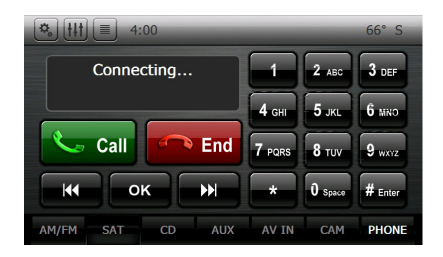

**Note:** "PHONE" is highlighted BLUE when a phone is paired to Rosen Bluetooth

#### **Main Settings**

**Clock:** The time displayed on all screens

**Beep:** Button beep On/Off

**Reverse:** Turn Auto backup camera On/Off

**Illumination:** Set to Auto/ON/OFF for the unit button

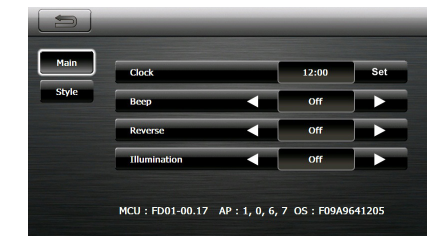

#### **Style Settings**

You can customize the style of your unit with backgrounds

**Highlight Color:** Change between several highlight colors

**Background:** Select from several options

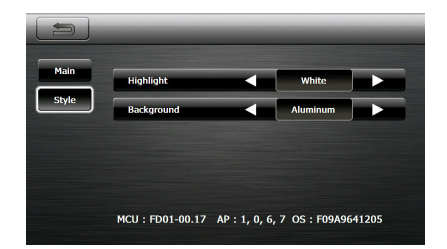

#### **Before operating your Rosen Navigation system, please carefully read and follow the instructions provided in the "Safety Information and Precautions" located on the inside back cover of this Quick Start Guide.**

#### **Entering Navigation**

To access navigation, press the NAV button on the unit. To exit navigation, you will need to press the same NAV button.

#### **Start Up**

When the navigation software starts, you will see the reminder warning to use your navigation software safely and lawfully.

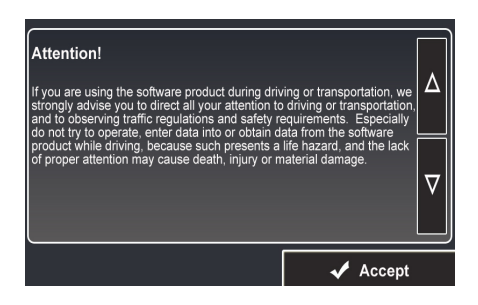

 $\sqrt{\phantom{a}}$  Accept

You must accept these conditions to continue

*Please refer to the User's Manual for additional information and warning on proper use of the Rosen Navigation product.*

#### **Understanding the Map**

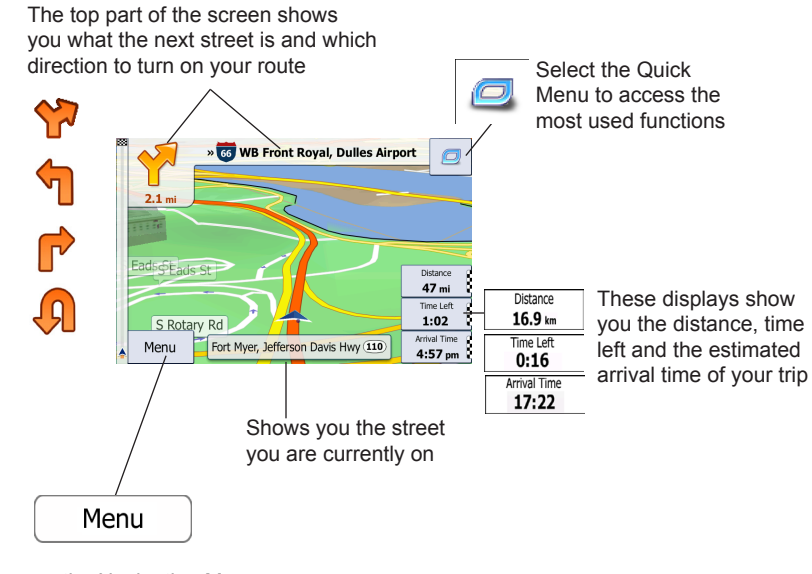

Access the Navigation Menu

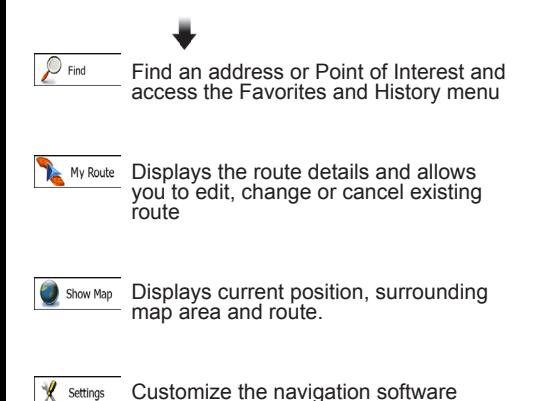

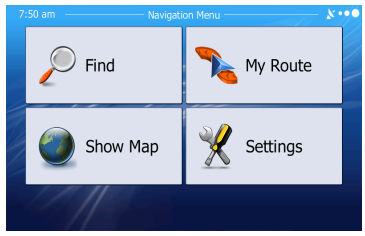

 $\sim$  5

#### **Quick Menu**

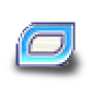

Located in the top right corner of the map screen is the Quick Menu. In this screen, there is a selection of functions that are frequently needed during navigation.

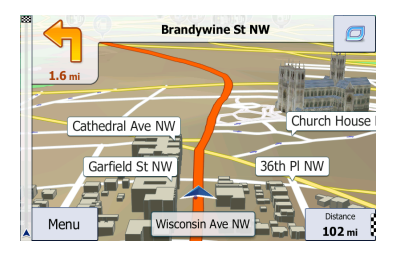

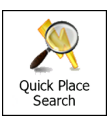

You can use this option to search for places of interest along the way of your route, such as: Gas Stations, Restaurants, Parking, etc.

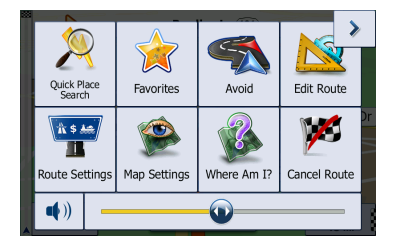

#### **Modifying Existing Routes**

You can modify an existing route by accessing either the Quick Menu or Main Navigation menu

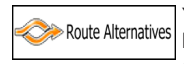

You can use this option to select an alternative route to your destination.

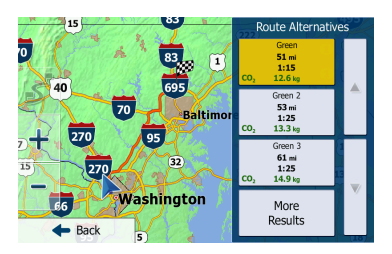

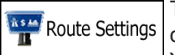

This option is a good way to change road types and modes. You can avoid highways, allow toll roads, etc.

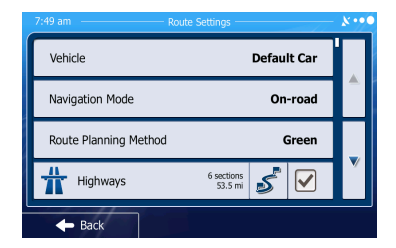

#### **Enter or Find Address**

If you are on the Map screen, press MENU. In the Navigation Menu, select Find Address. **Note:** By default, the software proposes the country and state where you are currently located.

1. Touch "City Name" and the keyboard screen will appear.

2. Your current city will automatically default. To search for a different city, start typing each letter of the City name

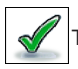

Tap to confirm city

3. A "Select City" screen will appear. This will show a list of cities that match your selection. Touch the city you desire.

4. Select "Street" and the keyboard screen will appear.

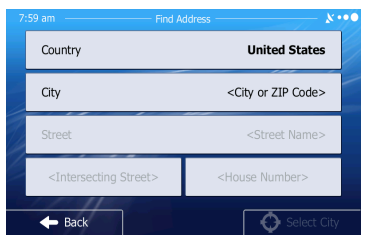

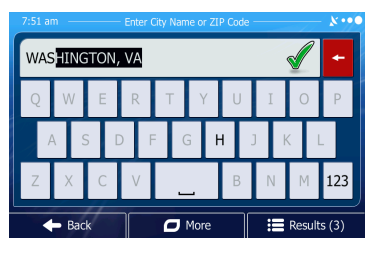

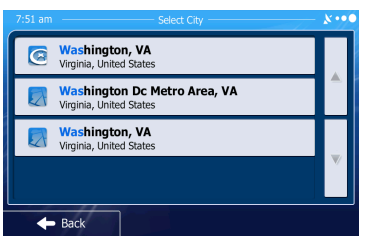

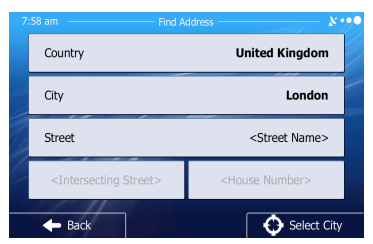

5. Start typing each letter of the street name.

6. A Street Name list will appear. Select the one you are looking for.

7. Repeat these steps for House number, or if you do not know it, you can select the SELECT STREET option.

8. A map will appear.

i  $\sqrt{\phantom{a}}$  Next  $\phantom{a}$  Click Next and a short summary of the route will flash on the screen for a few seconds.

9. After the summary, the map appears showing the entire route.

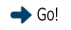

 $\rightarrow$  Go!  $\vert$  Tap to start your journey.

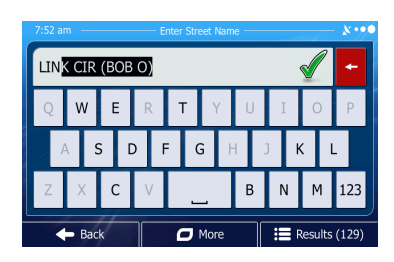

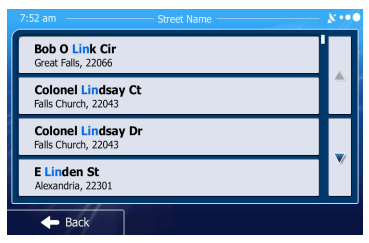

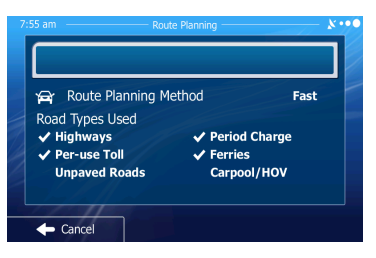

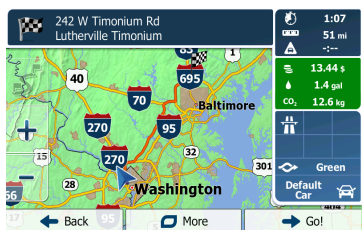

#### **Setting Favorites**

You can set Favorite destinations (like Home, etc) so you do not have to enter it manually each time.

-Once you have entered all information and press DONE, in the next screen, you will select MORE

-Select ADD TO FAVORITES

-It will take you to keyboard where you can rename your favorite. (Example: HOME)

-Select DONE and you Favorite is now saved.

**You can also set a Favorite from the History section. Please see below.**

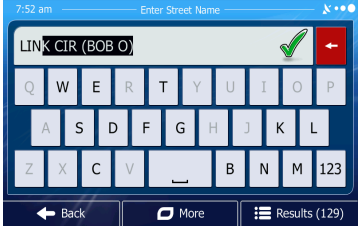

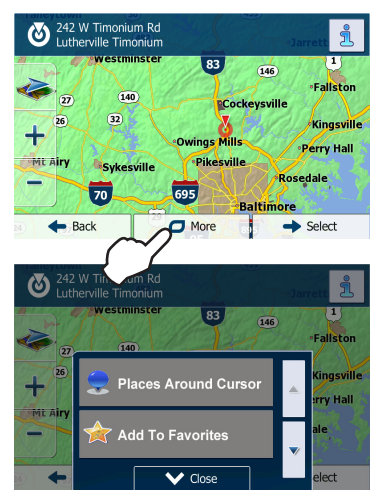

#### **Route History**

You can search through the History menu to access past routes or to set a past route as a Favorite.

-From the QUICK MENU or SETTINGS in the main menu, select HISTORY

- To set as a Route, select the address, then tap SELECT.

-To set as a Favorite, select the address, then tap MORE. Select ADD TO FAVORITES.

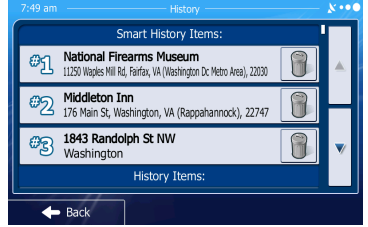

### **Adjusting the Time Zone**

To adjust the time displayed on the unit, please use the steps below.

1. Press MENU in the bottom left corner of the screen

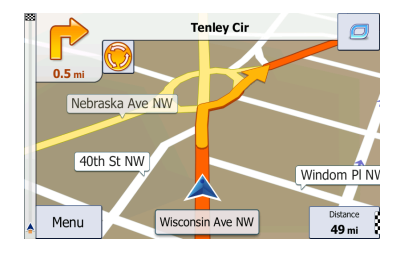

#### 2. Select SETTINGS ---->REGIONAL ---->Time Zone

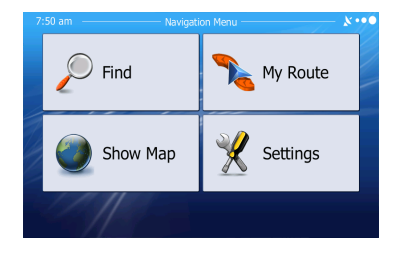

3. Now you are in the clock setting screen. -Use can set the time zone to change automatically when entering a new time zone.

 -Use the minus and plus icons to adjust the time in increments of 15 min

-Set Daylight Savings OFF/ON

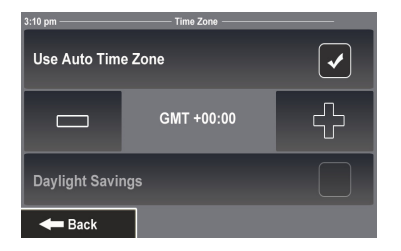

#### **Map Settings**

You can modify and customize the way your maps are displayed by accessing the Map Settings

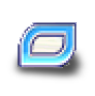

From the map screen select the Quick Menu button.

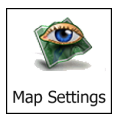

Select Map Settings from the list

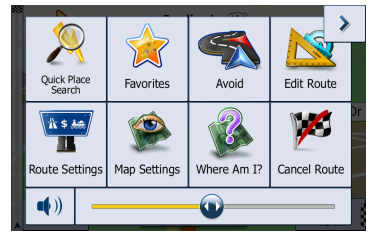

#### **Map Setting Options**

**View Mode:** Set as 3D or 2D

**Viewpoint:** Low, Med or High

**Automatic Overview:** ON/OFF

**Colors:** Day, Night or Auto

**Day Map Color:** Select from several themes

**Night Map Color:** Select from several themes

**3D Vehicle Gallery:** Select from several vehicles/people that will be displayed as your marker

**Landmarks:** ON/OFF

**Buildings:** ON/OFF

**Track Logs:** ON/OFF

**Place Markers:** Select what markers (such as gas, food, etc) that you would like the map to automatically display

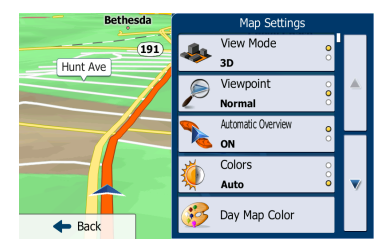

# **Safety Information and Precautions**

### **WARNING! Please read and follow the following safety precautions. Failure to follow the instructions below may increase your risk of collision and personal injury.**

The Rosen Navigation software is not a substitute for your personal judgment. The route suggestions should never supersede

any local traffic regulation or your personal judgment and /or knowledge of safe driving practices. Prior to completing any maneuvers suggested by your Rosen Navigation software (for example, a U-turn or a left turn), verify that you can legally and safely complete the maneuver. Do not follow route suggestions if they direct you to perform an unsafe or illegal maneuver, would place you in an unsafe situation, or would route you into an area that you consider unsafe.

Do not use the Rosen Navigation software to locate emergency services (such as police, fire stations, hospitals, and clinics). The database may not include all emergency service providers. Use your own best judgment and ask for directions in these situations.

If the vehicle is in motion, only a passenger should program the Rosen Navigation software. The driver should not program the system unless the vehicle is parked in a safe location.

The Rosen Navigation software's map database provides information on suggested routes without regard to factors that may affect your driving experience or the time required to arrive at your destination. For example, the system does not reflect road detours, closures or construction, some road characteristics (e.g., road surface, slope or grade, weight or height restrictions, etc.), temporary traffic congestion, weather conditions, and similar factors.

#### **Vehicle Position**

The Rosen Navigation software's computer considers vehicle speed and heading changes, together with longitude and latitude information, to accurately determine vehicle heading and position on a digital map.

#### **Map and Information Database**

The map database used by your Rosen Navigation software was created using high-resolution aerial and land based data collection.

Car navigation maps are frequently updated. While the database was judged to be as accurate as possible at the time of its release, a map database can never be 100% accurate. Road information that is maintained in the map databases, such as turn restrictions or road names may change over time.

Errors or missing information in the map data are not covered by the Product Warranty. New and/or updates for the map data are the responsibility of the End-user.

#### **End-User License Agreement**

Please refer to the Rosen Navigation User's Manual to review and accept the terms and conditions in the End-User License before operating this product.

# DB-MUST-QSG Rev A